**سنذ فني**

راٌّوای گالری عکس

## **گالزی عکس**

پورتلت گالری رسانه برای نمایش گالری تصاویر به کار می رود.

برای دسترسی به پرتلت گالری رسانه از مسیر زیر اقدام کنید:

**اضافه کزدن بیشتز مذیزیت محتوا گالزی رسانه اضافه کزدن**

**سنذ فني**

سپهر افزار ایرانیان .SOFTWARE ENGINEERING CO

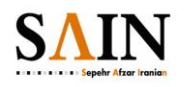

راهنمای گالری عکس

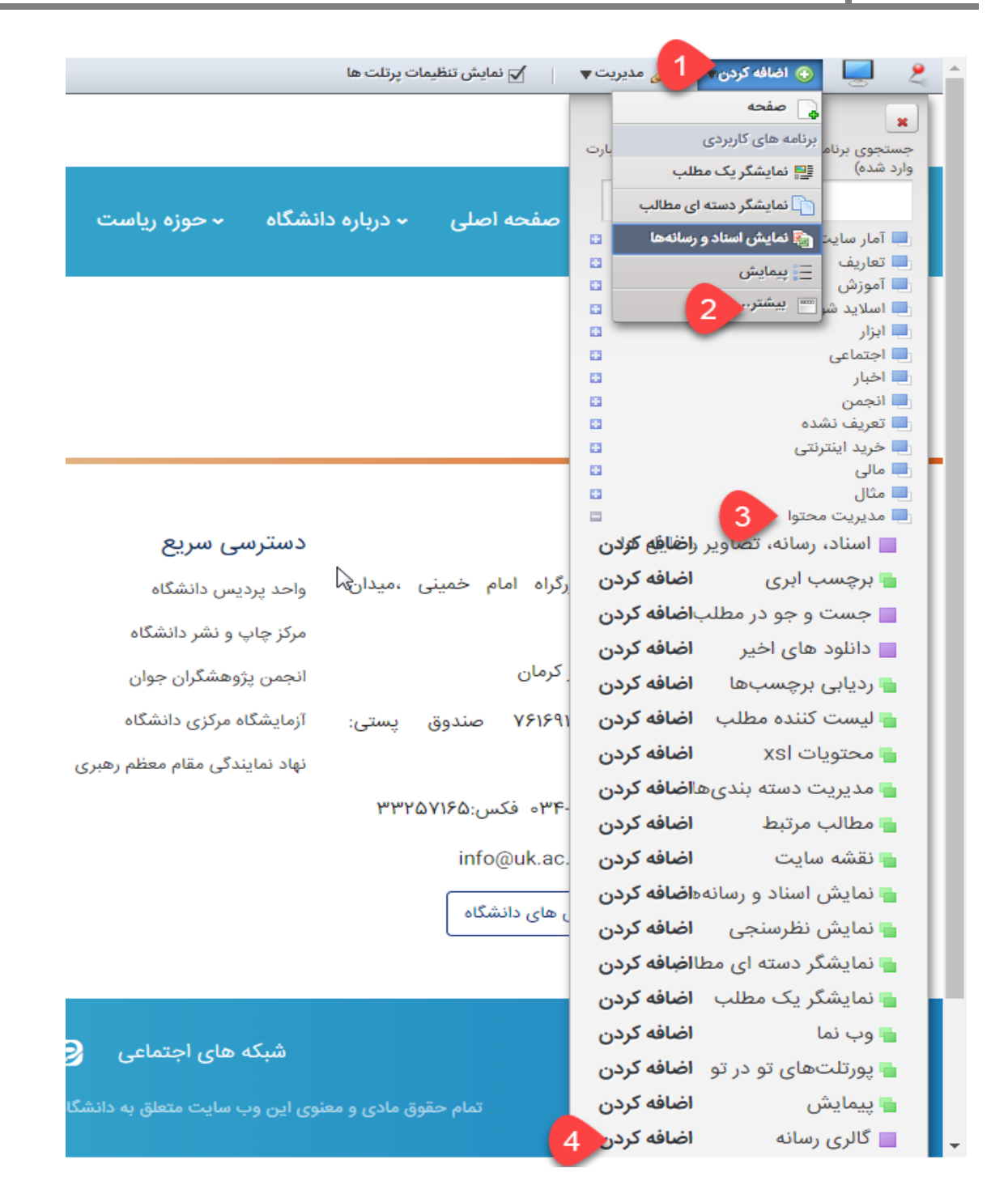

**بنذ 1ـ امکان ایجاد، ویزایش و حذف تصویز و فولذر )شاخه(**

**بنذ 2ـ امکان حذف یا افزودن فایل های تصویزی جهت استفاده در بخش های مختلف پزتال**

**سنذ فني**

ابتدا در پیکربندی پرتلت، گزینه های "نمایش عمل ها" و "نمایش منوی فولدر" را علامت بزنید. در پایین صفحه پیکربندی فولدر ریشه ـ پوشه ای که قصد نمایش تصاویر آن را دارید ـ را انتخاب کنید. سپس ذخیره نمایید.

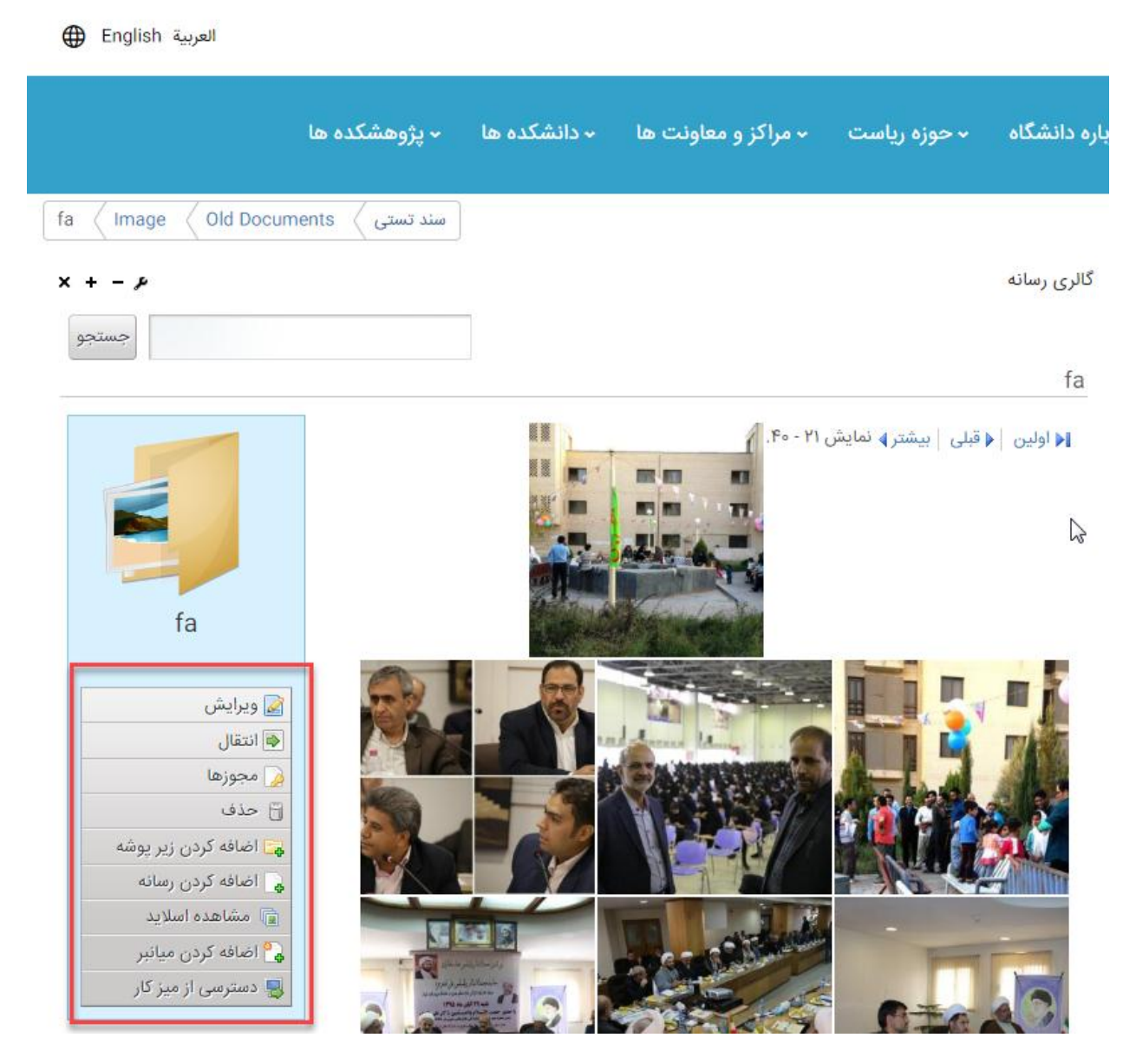

در کادر قرمز مشخص شده، امکانات موجود در بند 1 و ۲ قابل مشاهده است.

**بنذ 3ـ نمایش عکس ها در چنذ سایز متفاوت و نمایش عکس ها به صورت انگشتي )Thumbnail)**

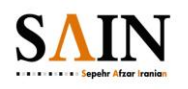

## راهنمای گالری عکس

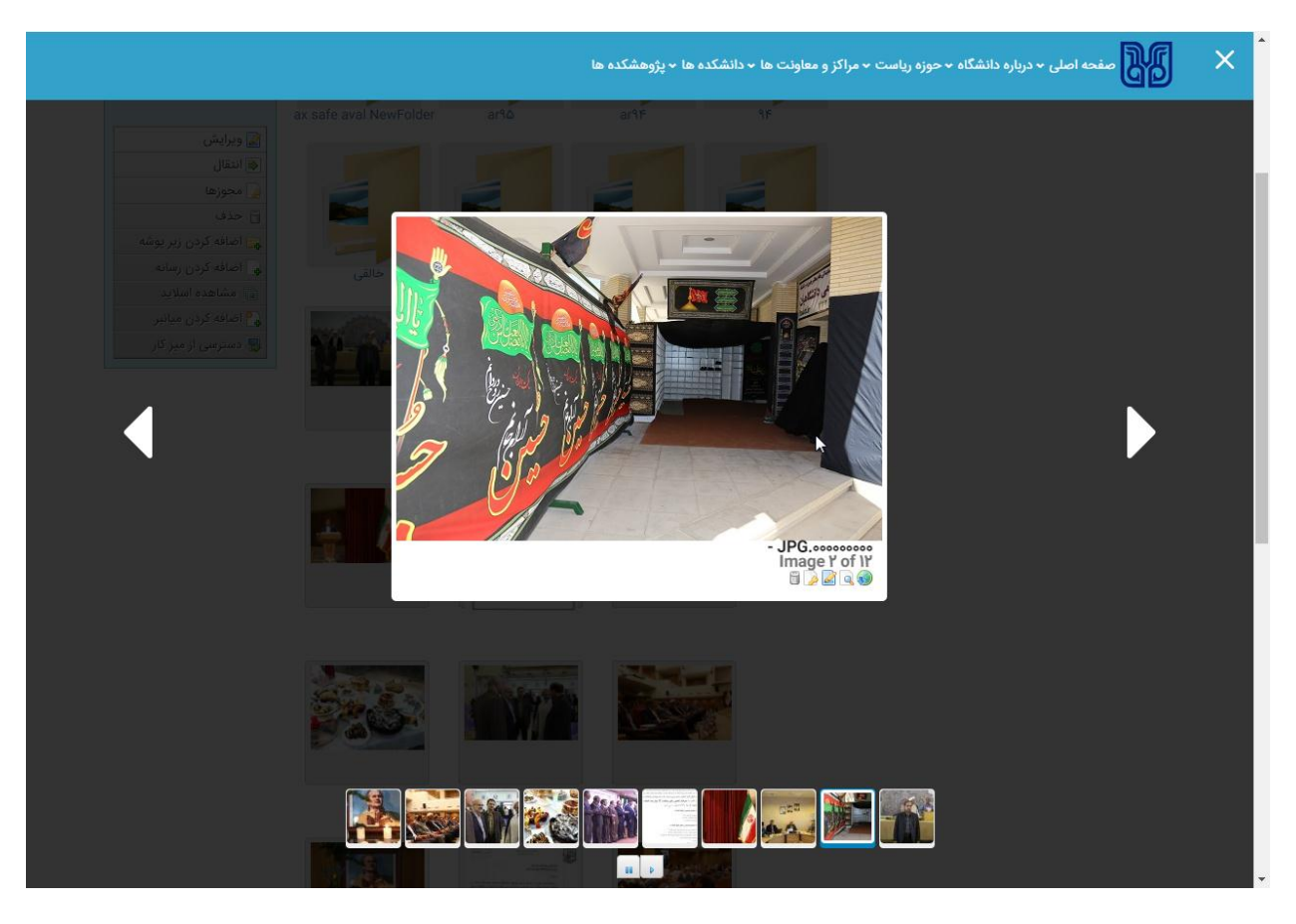

## **بنذ 4ـ نمایش تصاویز به صورت اسالیذشو و گالزی**

این گزینه در پیکربندی پرتلت قابل تنظیم است.

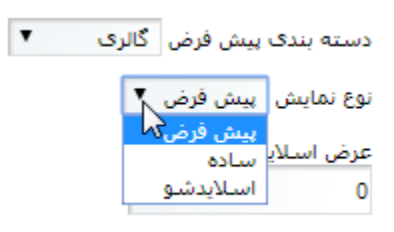

در این قسمت شما می توانید نوع نمایش تصاویر را به سه روش مختلف تنظیم کنید.